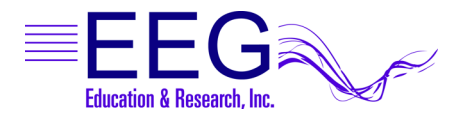

## Installing EEGer™ Keyfiles

When you receive an EEGer License or Dongle Update keyblock file as an email attachment, follow these instructions to install the update. For files received on CD, begin at Step 3.

- 1. Follow the procedure for your email service to SAVE the file to your hard drive (don't Open the file).
- 2. Copy the file to a floppy disk, USB Flash drive or burn to CD if needed to move the keyfile to the Therapist computer.
- 3. If necessary, insert the keyfile disk you created in step 2 into the Therapist computer.
- 4. Launch the EEGer program and select Files | Read EEGer Keyblock Files.
- 5. Use the Open dialog to direct EEGer to open the keyblock file where it is saved. Click the arrow next to the field at the top of the screen to change the location. Click the keyblock file name to select it and click Open.

EXAMPLE: At the top of the screen it might say "Look in: My Documents" and after selecting the CD/DVD drive from the list it may display "Look in: CD-RW Drive (E:)".

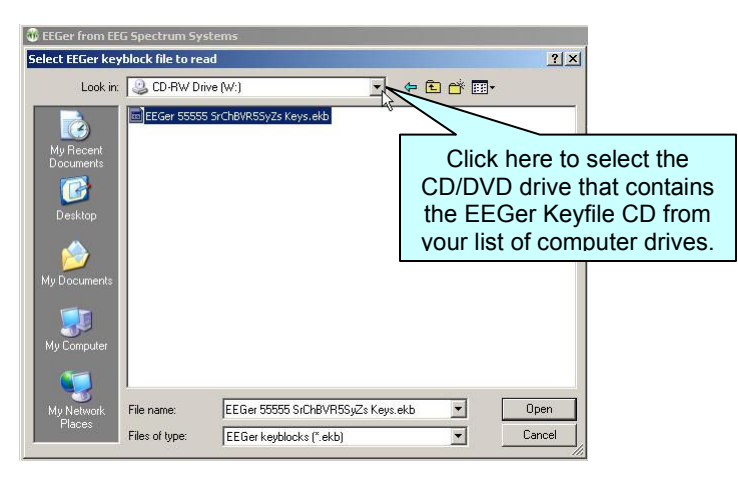

- 6. If new games have been added, initialize the new game set.
	- a. EEGer Version 4.0: With the Game/Client computer on the games menu, select Tools | Update Installed Games List from the EEGer Therapist to complete the installation.
	- b. EEGer Version 4.1 or later:
		- 1) Single Computer Mode: Select Tools | Game Initialization Tool and click DONE-Save Configuration. On the next screen, click SAVE All Games. (Select Tools | Tailor Installed Games if the list of games does not display).
			- 2) Two-Computer Mode: With the Game/Client computer on the games menu, from the EEGer Therapist menu run Tools | Retrieve Installed Games, click OK. On the next screen, click SAVE All Games. (Select Tools | Tailor Installed Games if the list of games does not display).

## Writing Files to CD in Windows XP:

If your system is configured to write CD's using the default Windows XP application, follow these instructions to write your keyfile to CD:

- 1. From the email, right-click the attached file and select "Save As" (or use steps appropriate for your email software to SAVE the file; do not OPEN the file).
- 2. Click the Desktop icon and save the keyfile to your Desktop.
- 3. Close email.
- 4. Right-click the file on the desktop to display the options menu.
- 5. Select "Send to" and then your CD drive letter.
- 6. Double-click "My Computer", then double-click the CD drive.
- 7. From the File menu, select "Write these files to CD" and follow the prompts for the CD writing wizard. The disk will eject when finished writing.
- 8. Follow the instructions above to load the file in EEGer.